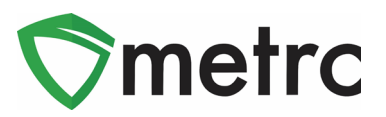

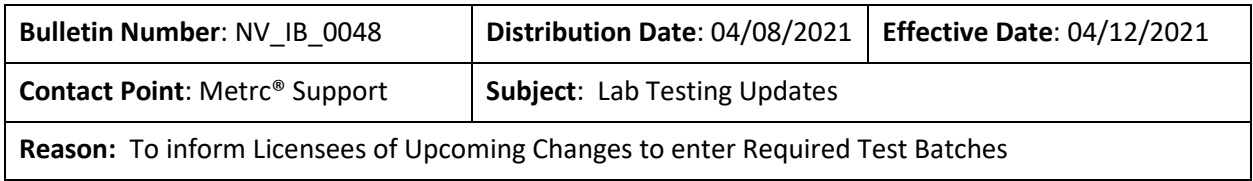

Metrc is pleased to provide information on our upcoming enhancements within the software that will be available on **April 12th, 2021.**

The CCB will be changing the configuration when it comes to creating test samples to include Lab Test Batches. This change will mean that one lab test batch will be selected when creating a test sample based on the type of item being tested.

Note this information was previously shared with the Testing Facility Licensees during the live industry trainings this past January 19<sup>th</sup> and later sent out in an e-mail. As a reminder the lab test batches that will be available are:

- Infused Edible
- Infused Non-Edible
- Infused Topical
- Non-Solvent Concentrate
- pH Additional (Only for Infused Edible Testing)
- Raw Plant Material
- Solvent Based Concentrate
- Water Activity Additional (Only for Infused Edible Testing)
- Whole Wet Plant

Please see the following pages for details on these changes:

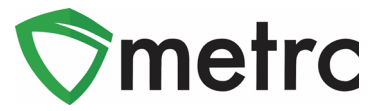

## **Creating a Test Sample with Required Lab Test Batches**

Once the system changes occur, it will be required to indicate the required lab test batch when creating a test sample package for state required testing for transfer to the testing facilities. First, select the package that was sampled in Metrc then select the "Submit for Testing" button, as seen in **Figure 1**.

|  | <b>Active</b>                | On Hold             |  | <b>Inactive</b>           |  |  | In Transit        |                          |                         |          |             |                     |                    |                   |  |
|--|------------------------------|---------------------|--|---------------------------|--|--|-------------------|--------------------------|-------------------------|----------|-------------|---------------------|--------------------|-------------------|--|
|  |                              | <b>New Packages</b> |  | <b>Submit for Testing</b> |  |  |                   | Remediate                | <b>Create Plantings</b> |          |             | <b>New Transfer</b> |                    |                   |  |
|  | <b>Change Locations</b>      |                     |  | Change Items              |  |  | Change Reg'd LTBs |                          |                         |          | Adjust      | Finish              |                    |                   |  |
|  | Tag                          |                     |  |                           |  |  | Item              |                          |                         | Category |             | ė                   | <b>Item Strain</b> |                   |  |
|  | Q # ABCDEF012345670000013802 |                     |  |                           |  |  |                   | <b>Buds - Blue Dream</b> |                         |          | <b>Buds</b> |                     |                    | <b>Blue Dream</b> |  |

**Figure 1: Select Package for Test Sample**

Once selected, an action window will launch. In the action window, indicate the new test sample tag number, location, name of the item, the quantity, and the package date. The new step added to the process already in use is the selection of the "Required Testing" Test Batch. In this step, check the box that matches the product type of item of the source package and test sample. This will indicate to the Testing Facility which Test Types are required for the test sample. In **Figure 2** below, it is shown that for the "Buds-Blue Dream" test sample, the test batch of "Raw Plant Material" was selected.

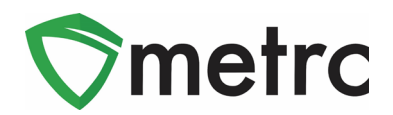

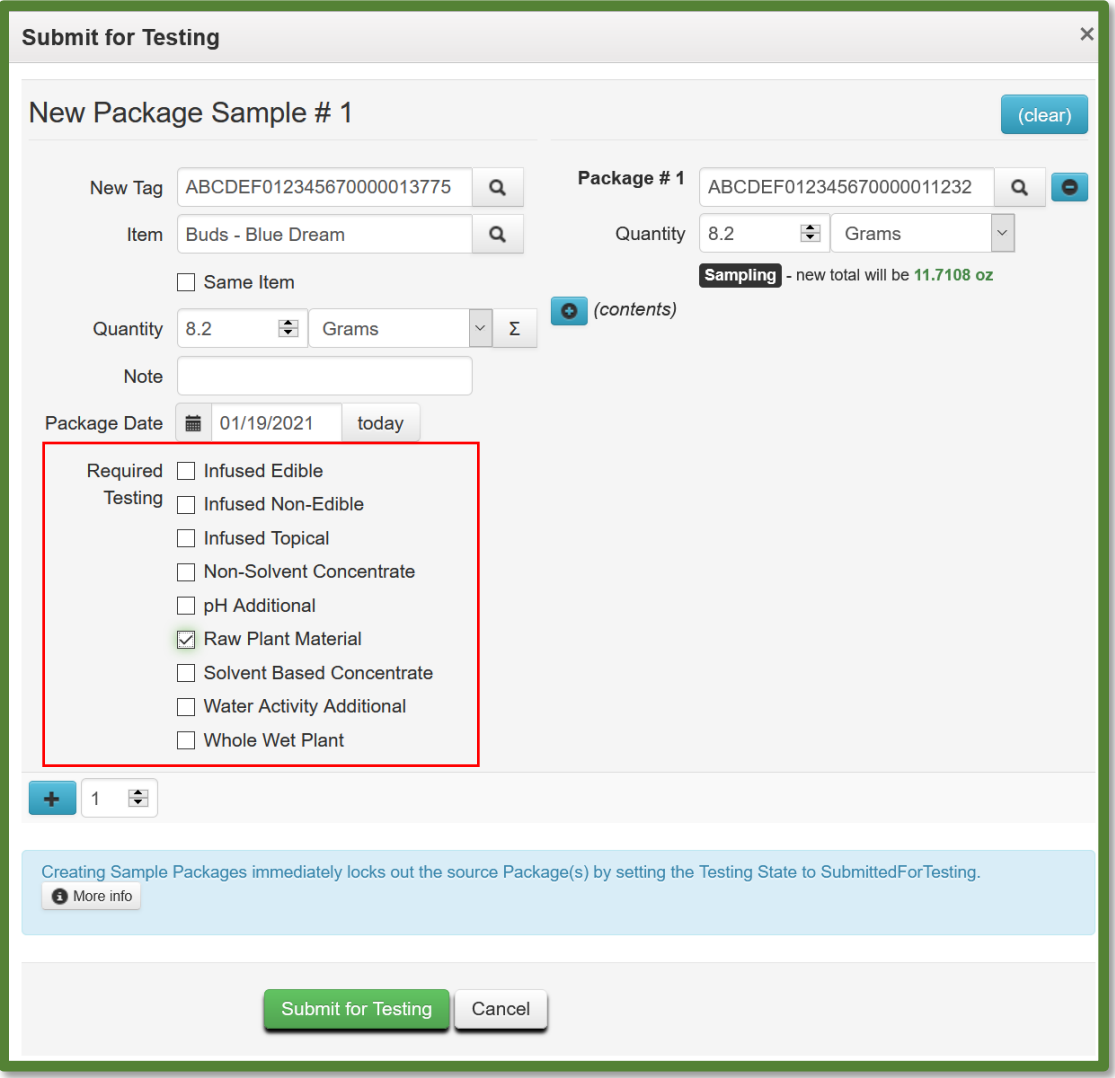

**Figure 2: Select Required Test for Package Based on Item Type**

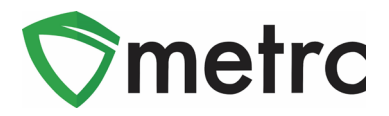

In **Figure 3**, it is shown that for the "Brownies 40mg" test sample, the test batch of "Infused Edible" was selected. For Infused Edible state required testing, it will also be required to select either pH or Water Activity testing in addition to selecting Infused Edible. Only one should be selected (pH or Water Activity). The Testing Facility can inform you if they will be testing for pH or Water Activity. This is only required for Infused Edible Testing. All other testing will only require one selected Test Batch.

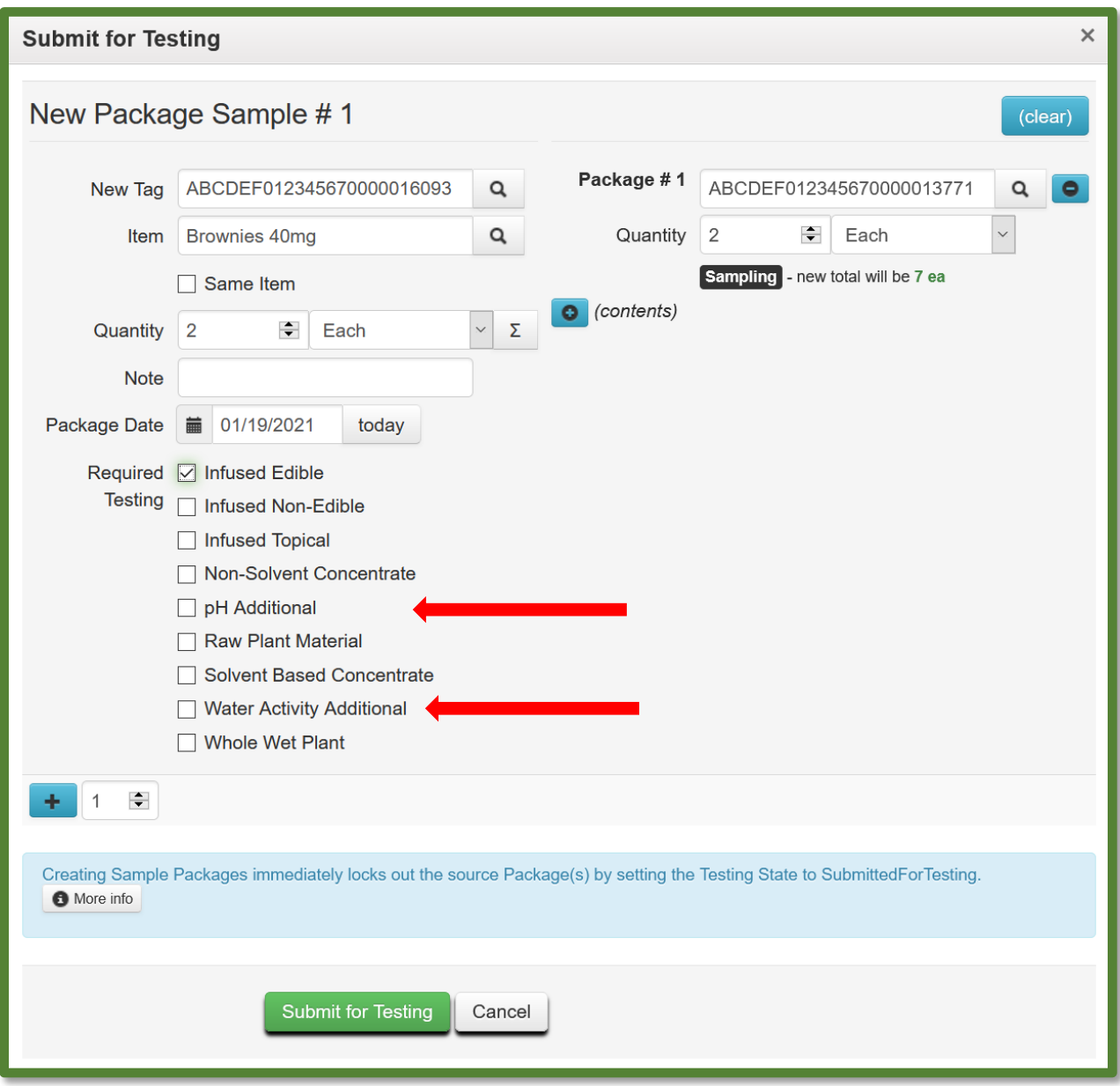

**Figure 3: Selecting Additional Required Test for Infused Edible Test Samples**

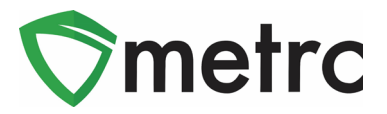

Please remember to select only the Test Batch (and the Additional Test Batch if testing Infused Edible product) that correlate with the product type that is being tested for state required testing. If the incorrect Test Batch is chosen, the product will be locked in Testing in Progress once all test results have been entered by the Testing Facility. If this happens, please contact Metrc Support for next steps.

Note for all Testing Facilities, if you have a test samples created prior to 04/12/21 that is locked, please reach out to Metrc Support with the sample information for guidance on the next steps as the product may not unlock.

*Please feel free to contact Support at [support@metrc.com](mailto:support@metrc.com) or 877-566-6506 with any questions.*